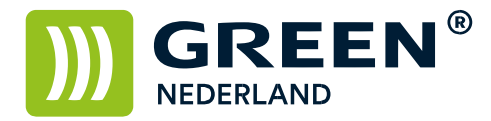

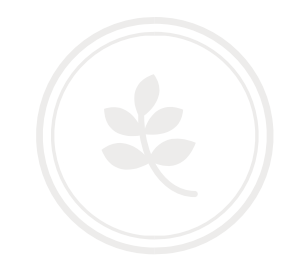

## Zelf briefpapier printen met Microsoft Word

Het is mogelijk om zelf uw eigen briefpapier af te drukken op de Green Machine. Let er hierbij op dat de apparaten van Green Nederland NIET de mogelijkheid hebben , om aflopend ( d.w.z. van rand tot rand ) te printen. U zult dus altijd een witrand om de afdruk heen houden.

Open een nieuw Word document en kies daarna voor opslaan als …. Geef het bestand een naam ( b.v. Briefpapier ) en sla dit op als een word sjabloon

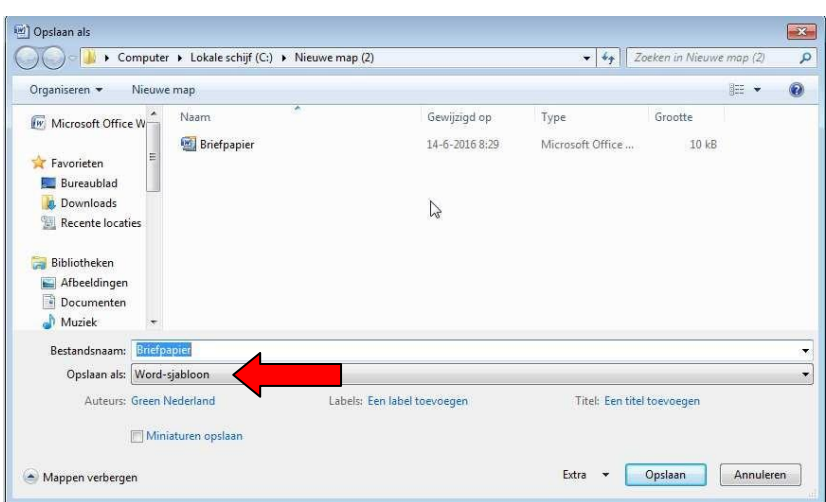

Kies hierna onder de optie Invoegen voor de keuze koptekst en kies hierna voor de optie Koptekst bewerken.

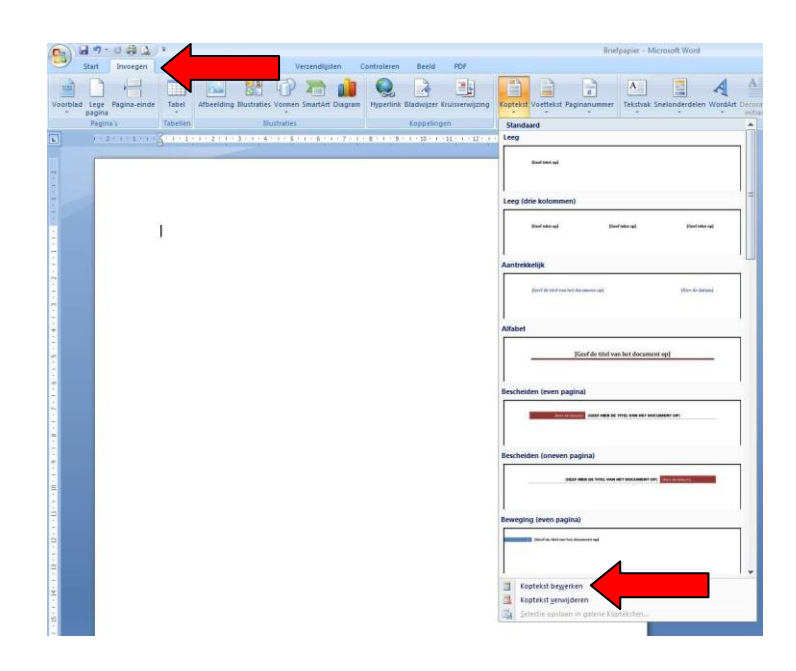

**Green Nederland | Import Export** Breinder 20, 6365 CX Schinnen, Nederland Info@greennederland.nl | greennederland.nl Heeft u vragen? Bel ons op: +31 (0)46 451 0300

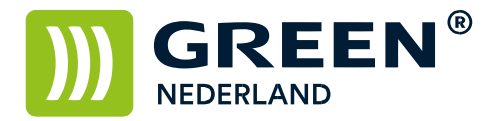

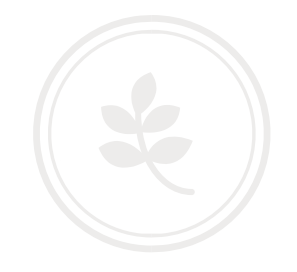

Hierna kunt u een logo plaatsen in de koptekst en eventueel een tekstvak. Kies voor afbeelding invoegen , en kies uw logo.

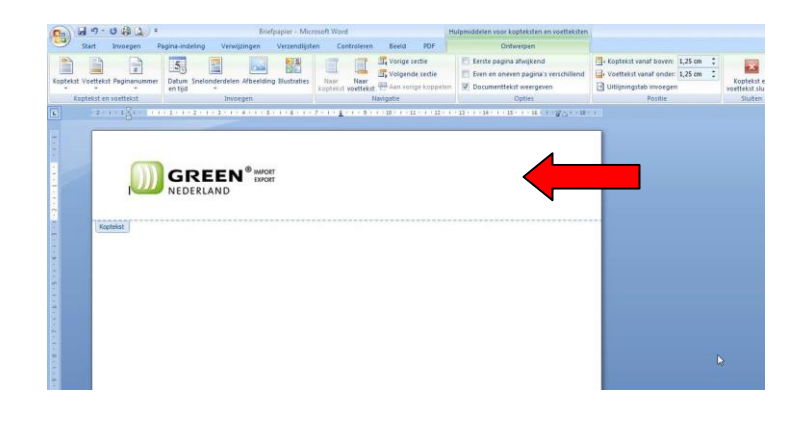

Ook kunt u hier bijvoorbeeld een tekstvak in plaatsen.

Kies hierna met de rechtermuistoets de afbeelding en selecteer onder de optie Tekstterugloop voor de keuze ; Achter tekst.

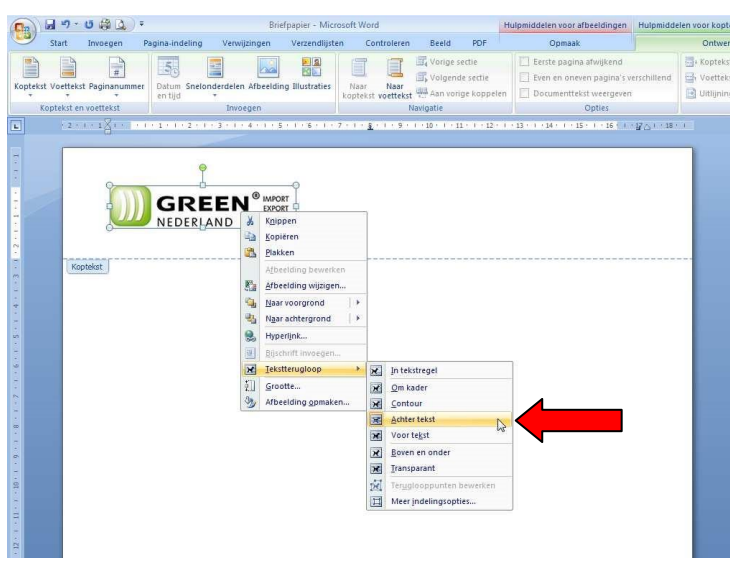

Deze stappen kunt u herhalen voor de voettekst. ( onderkant van het briefpapier )

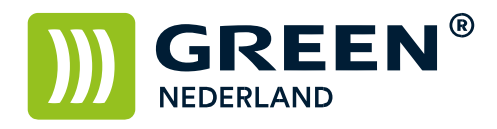

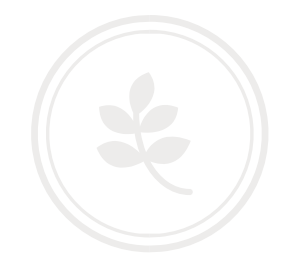

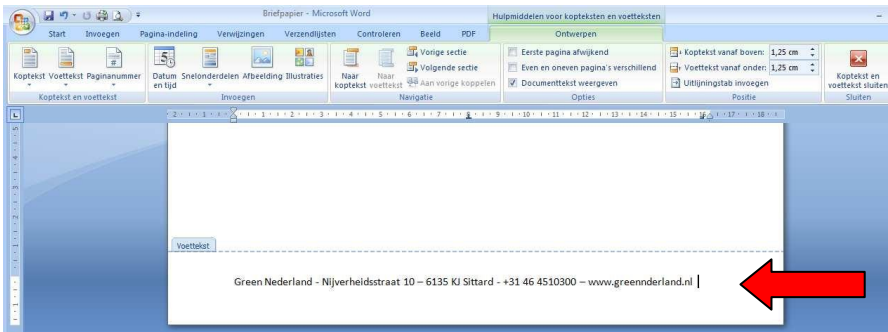

Kies na het instellen van de kop- en voettekst voor de optie Koptekst en Voettekst Sluiten.

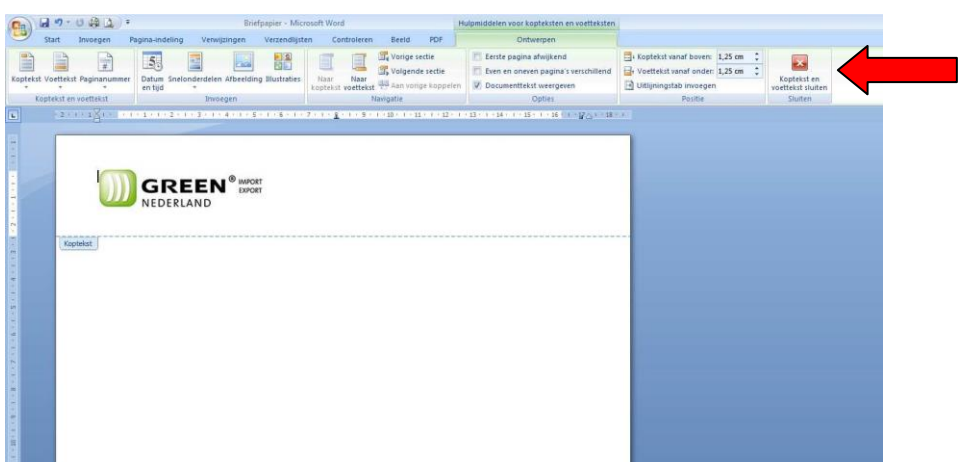

Sla nogmaals het bestand op en hiermee heeft u een eigen Word sjabloon gemaakt met uw briefpapier.